P2WW-3061-01ZH

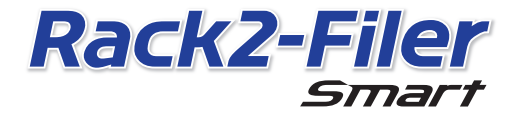

入门指南

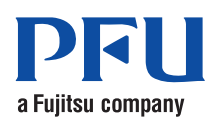

©PFU LIMITED 2012-2013

# 入门指南

感谢您购买 Rack2-Filer Smart! 本入门指南介绍了 Rack2-Filer Smart 概述、安装以及本手册的结构。 我们希望本手册将对您有用。

2013 年 7 月

### Rack2-Filer Smart

Rack2-Filer Smart 是让您一元化管理所有纸质文档和电子数据的应用程序。 通过移动设备和云存储的支持,可将创建的数据应用到各种地方,让您享受全新的工作和 生活方式。

- z 在一个地方管理纸质文档和电子数据。
- 像在真实书架中那样排列您的资料夹。
- 将资料夹上传到云存储 (\*1), 然后再传送到其他 PC 或移动设备。 \*1: 在线数据存储位置
- 使用移动设备随身携带资料夹。

## 系统要求

PC 系统要求

有关最新信息,请查看产品主页 (http://www.pfu.fujitsu.com/en/products/ rack2\_smart)。

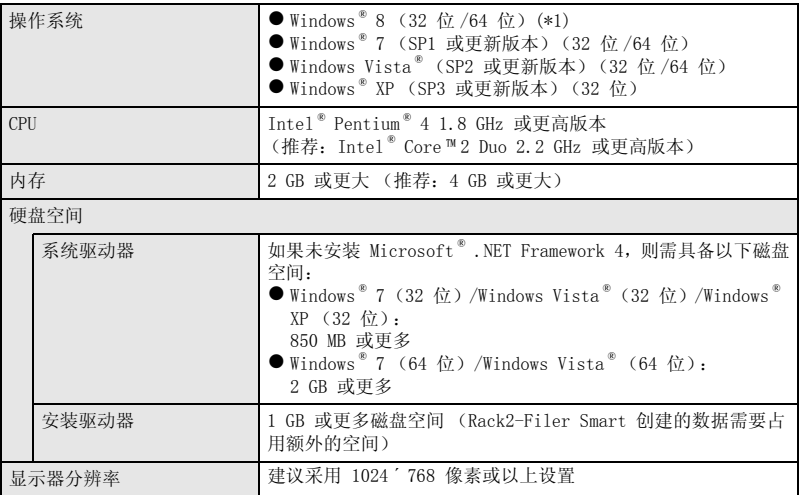

\*1:Rack2-Filer Smart 作为桌面应用程序运行。

### 可用扫描仪

彩色图像扫描仪 ScanSnap (SV600、iX500、S1300i、S1100、S1300、S1500)

### 可用移动设备

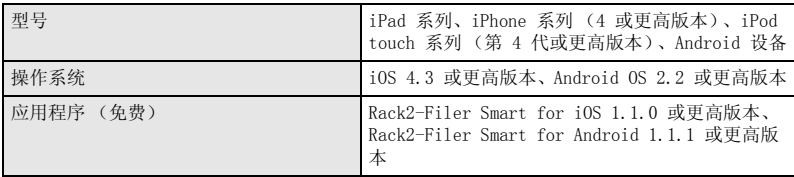

### 可用软件

Magic Desktop、ScanSnap Organizer、CardMinder

### 可用云服务

SugarSync、Dropbox

若要在网络上共享 Rack2-Filer Smart 数据

使用 Windows 服务器。

## 安装

1. 打开 PC, 以具有管理员权限的用户身份登录。

2. 在 DVD-ROM 驱动器中插入 DVD-ROM 安装光盘。

对于安装附带 Magic Desktop 的 Rack2-Filer Smart,通过在显示的安装程序窗口中 单击"Rack2-Filer Smart"按钮以继续。 **→ 此时将显示 "欢迎使用 Rack2-Filer Smart InstallShield Wizard"窗口。** 

#### 提示: 若未安装 .NET Framework

则会显示消息:"Rack2-Filer Smart 要求在您的计算机上安裝以下項目。"。单击 "安 装"按钮安装 .NET Framework (安装过程大约需要五分钟)。安装完毕后将显示 "欢迎 使用 Rack2-Filer Smart InstallShield Wizard"窗口。

- 3. 单击 "下一步"按钮。 D 即显示 "许可证协议"窗口。
- 4. 确认许可协议的内容,选择"我接受该许可协议中的条款(A)",然后单击 "下一步"。

→ 即显示"目的地文件夹"窗口。

5. 单击 "下一步"按钮。

在大多数情况下,不必更改安装文件夹。更改安装文件夹时,只能指定本地磁盘上的 一个文件夹。

D 即会显示 "已做好安装程序的准备"窗口。

6. 单击 "安装"按钮。

D 即开始安装。安装完毕后将显示 "InstallShield Wizard 完成"窗口。

7. 单击 "完成"按钮。 D 窗口关闭,安装完成。 → 安装完成后, Rack2-Filer Smart 快捷方式图标 ( ) 会显示在桌面上。

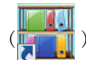

8. 对于安装附带 Magic Desktop 的 Rack2-Filer Smart,继续安装过程并安装 Magic Desktop。

单击安装程序窗口中的 "Magic Desktop"按钮后,即开始下载安装程序。有关安装 过程,请参考 Magic Desktop 主页 (http://www.pfu.fujitsu.com/en/products/ magicdesktop/)。

#### 提示: 同时安装 .NET Framework 和 Rack2-Filer Smart

您可能需要重新启动 PC。在此情况下,重新启动 PC。此外,运行 Windows Update 并将 .NET Framework 更新到最新状态。

### Rack2-Filer Smart 手册和帮助

根据主题,参考以下内容。

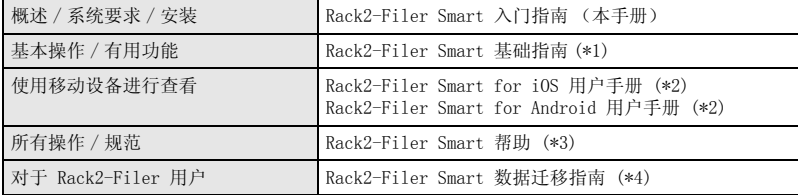

\*1:通过单击 Rack2-Bookshelf 窗口中的 "?"按钮进行显示,然后选择 "Rack2-Filer Smart 基础指南"。

\*2:通过轻击 "信息"窗口中的 "i"按钮进行显示,然后轻击 "帮助"。

- \*3:通过单击 Rack2-Bookshelf 窗口中的 "?"按钮进行显示,然后选择 "帮助",或者通过单 击 Rack2-Viewer 中的 "?"按钮进行显示。
- \*4:通过双击 Rack2-Bookshelf 窗口中的 "Data Migration"资料夹进行显示。

## 更多信息

请参考 Rack2-Filer Smart 主页 (http://www.pfu.fujitsu.com/en/products/ rack2\_smart/)。

## 卸载

本卸载过程中使用的是 Windows®7。如果您使用的操作系统不是 Windows®7, 请选择相应 的按钮和项目。

1. 在 Windows ® "开始"菜单中,选择 "控制面板"。

D 即会显示 "控制面板"。

2. 选择 "程序和功能"。 D 即显示已安装软件的列表。

- 3. 从列表中选择 "Rack2-Filer Smart", 然后单击 "卸载"。 D 即显示一条确认消息。
- 4. 单击 "是"按钮。 D Rack2-Filer Smart 即被卸载。卸载完成后,将显示一条消息,询问您是否要重新 启动 PC。
- 5. 单击 "是"按钮。 D 即会重新启动 PC,并完成 Rack2-Filer Smart 卸载。

## 商标和注册商标

Microsoft、Windows 及 Windows Vista 为 Microsoft Corporation 在美国和 / 或其他国家的注 册商标或商标。ScanSnap、ScanSnap 徽标、ScanSnap Organizer、CardMinder、Rack2-Filer 及 Magic Desktop 为 PFU LIMITED 在日本的注册商标或商标。 其他公司名称和产品名称均为各自公司的注册商标或商标。

z本公司保留随时更新内容的权利,并不会事先通知用户。

<sup>●</sup>本公司不承担因本书中所记载的文件使用而引发的第三者专利权以及其他权利的侵害责任。

z未经本公司许可不得以任何形式转载本书。

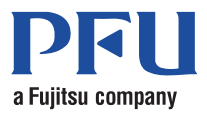